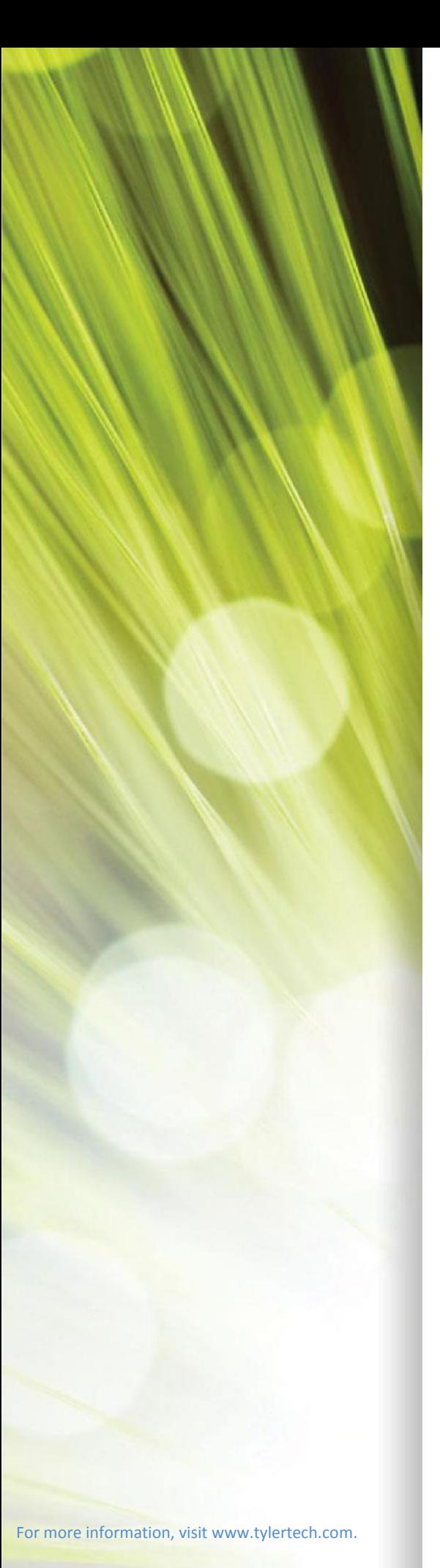

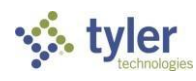

# Citizen/Business Self Service User Guide

*City of Mobile* 

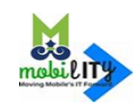

#### **TABLE OF CONTENTS**

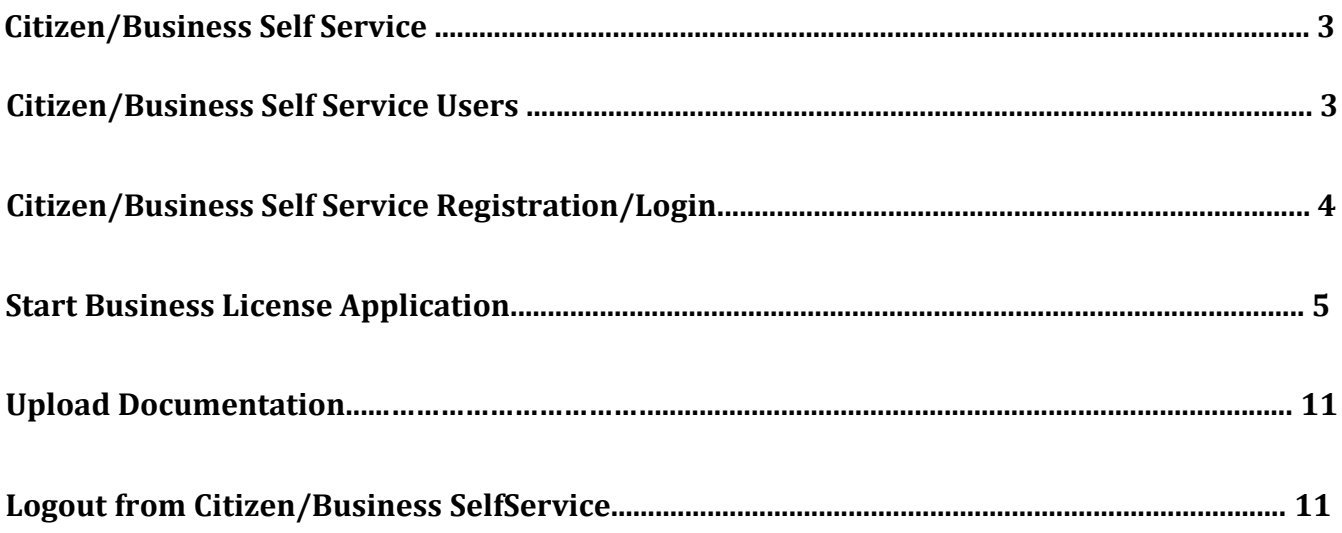

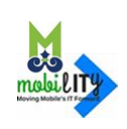

# **Citizen/Business Self Service**

Citizen Self Service (CSS) provides web-based access to municipal services and information.

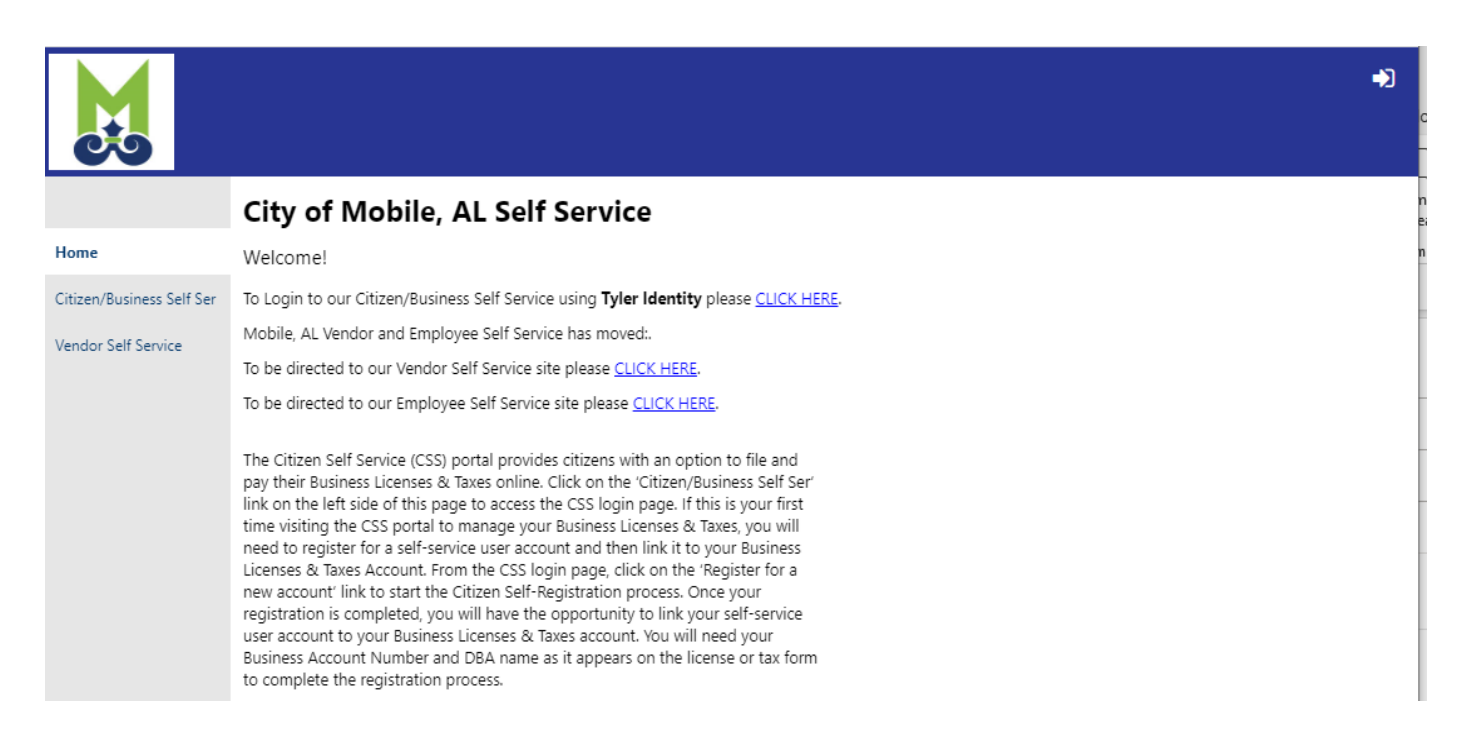

# **Citizen/Business Self Service Users**

CSS requires a login; the application will prompt you to enter your user name and password. If you are an existing user and you forget your password, click **'Forgot Password?'** in login page to reset the password. If you are a new user, you need to create a username (a valid email address is required) and a password.

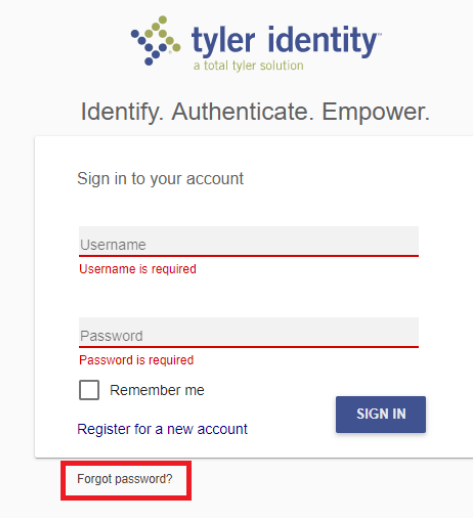

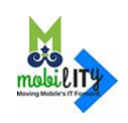

# **Citizen/Business Self Service Registration/Login**

To register or login, navigate to the web address [https://mobileselfservice.tylertech.com](https://mobileselfservice.tylertech.com/) [a](https://mobileselfservice.tylertech.com/Default.aspx)nd click on the **'Citizen/Business Self Ser'** link on the left.

#### Click **'Register for a new account'**

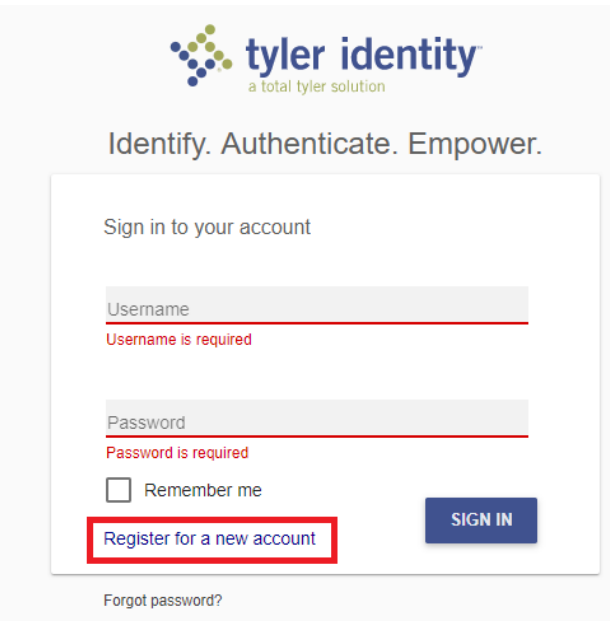

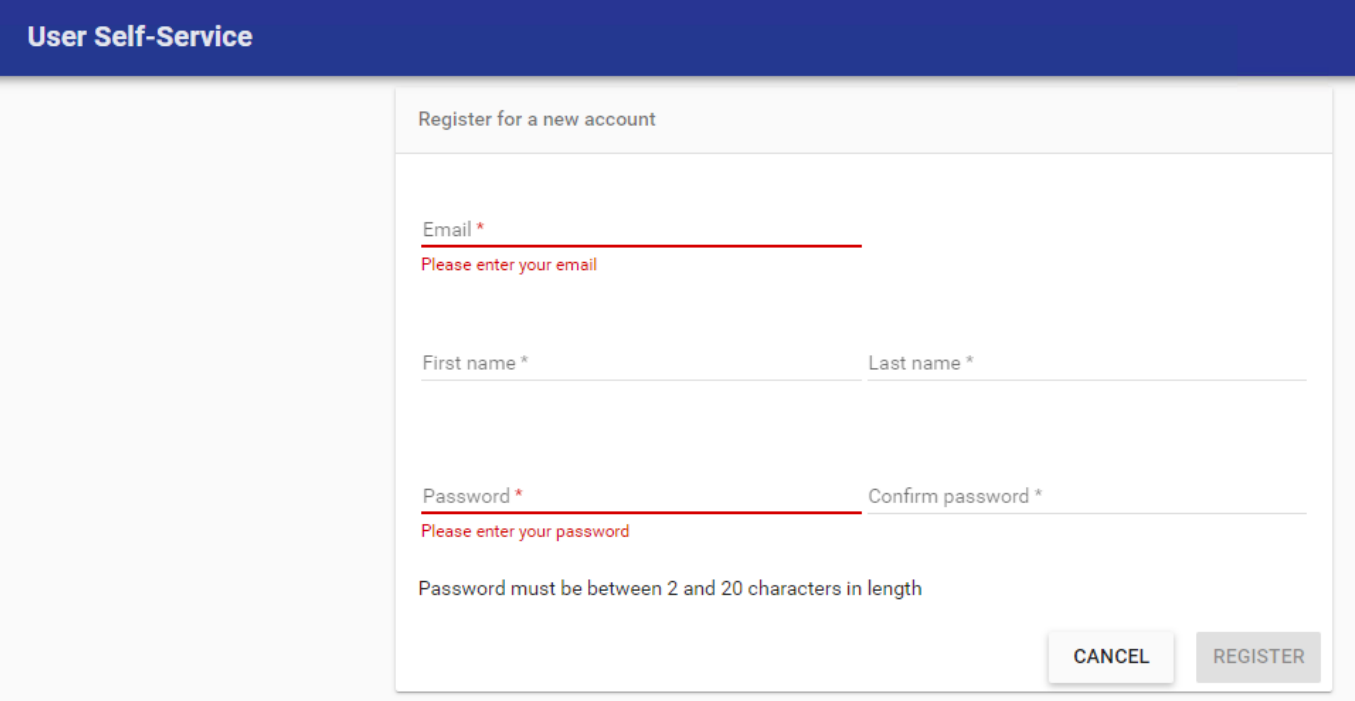

Once registered, an email will be sent to the registered email address from **'**tyleridentity@tylertech.com**'** to complete the registration process.

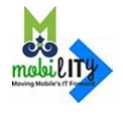

#### **New User: New Business License Application**

To login, navigate to the web address ht[tps://mobileselfservice.tylertech.com/Default.aspx](https://mobileselfservice.tylertech.com/Default.aspx)

#### *Once logged in, click on the 'Business License & Taxes' link on the left.*

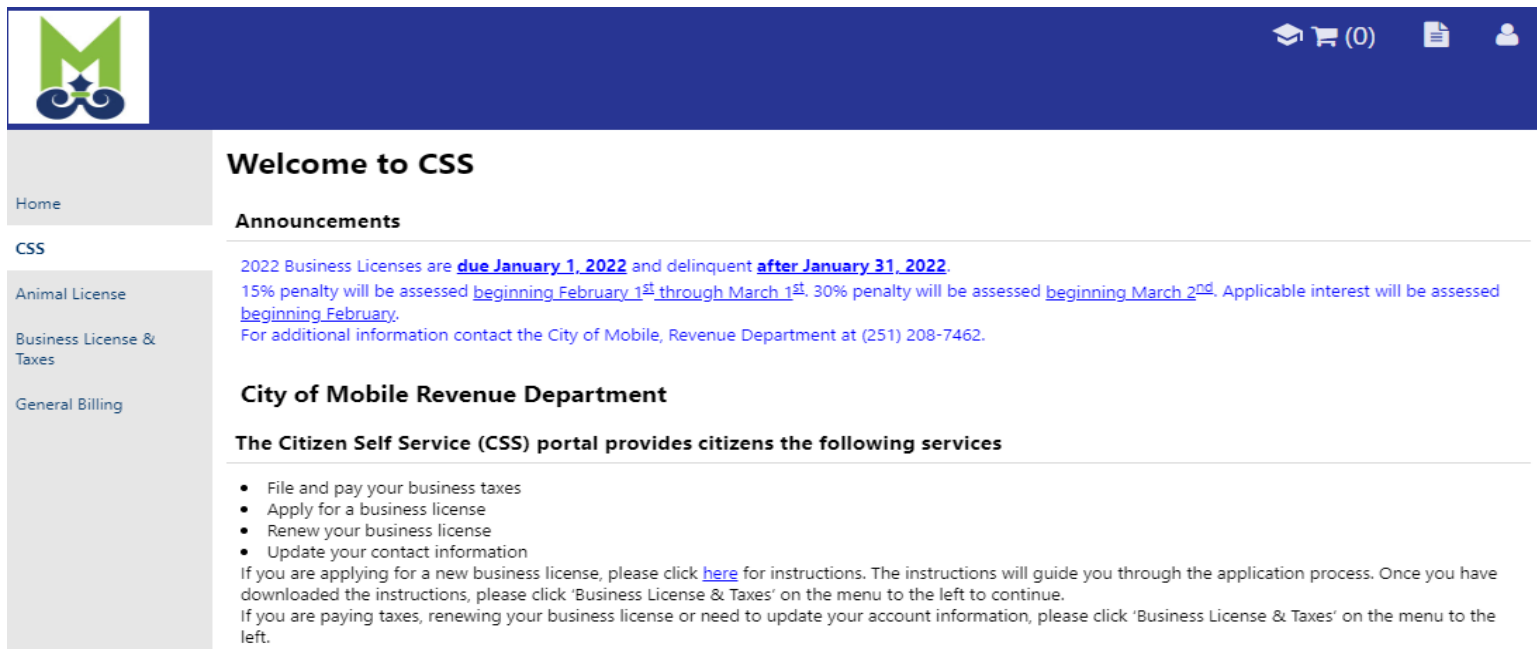

If you need assistance, please contact the Revenue Department at 251-208-7462 or revenue@cityofmobile.org.

#### *Then, click on 'Create new Account'.*

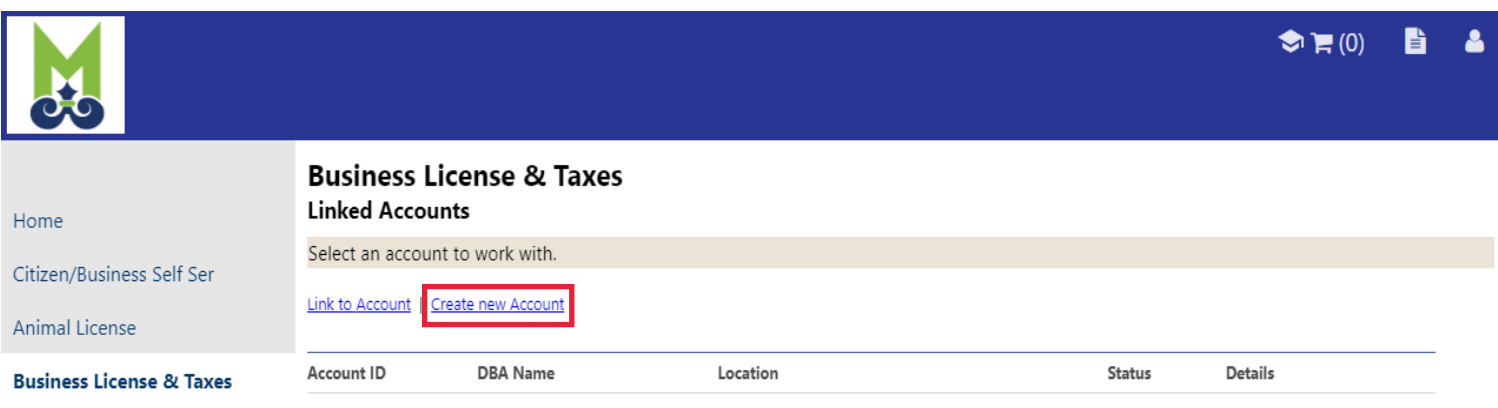

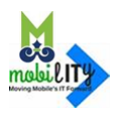

# *Please complete all fields below. The 'DBA' field stands for Doing Business As.*

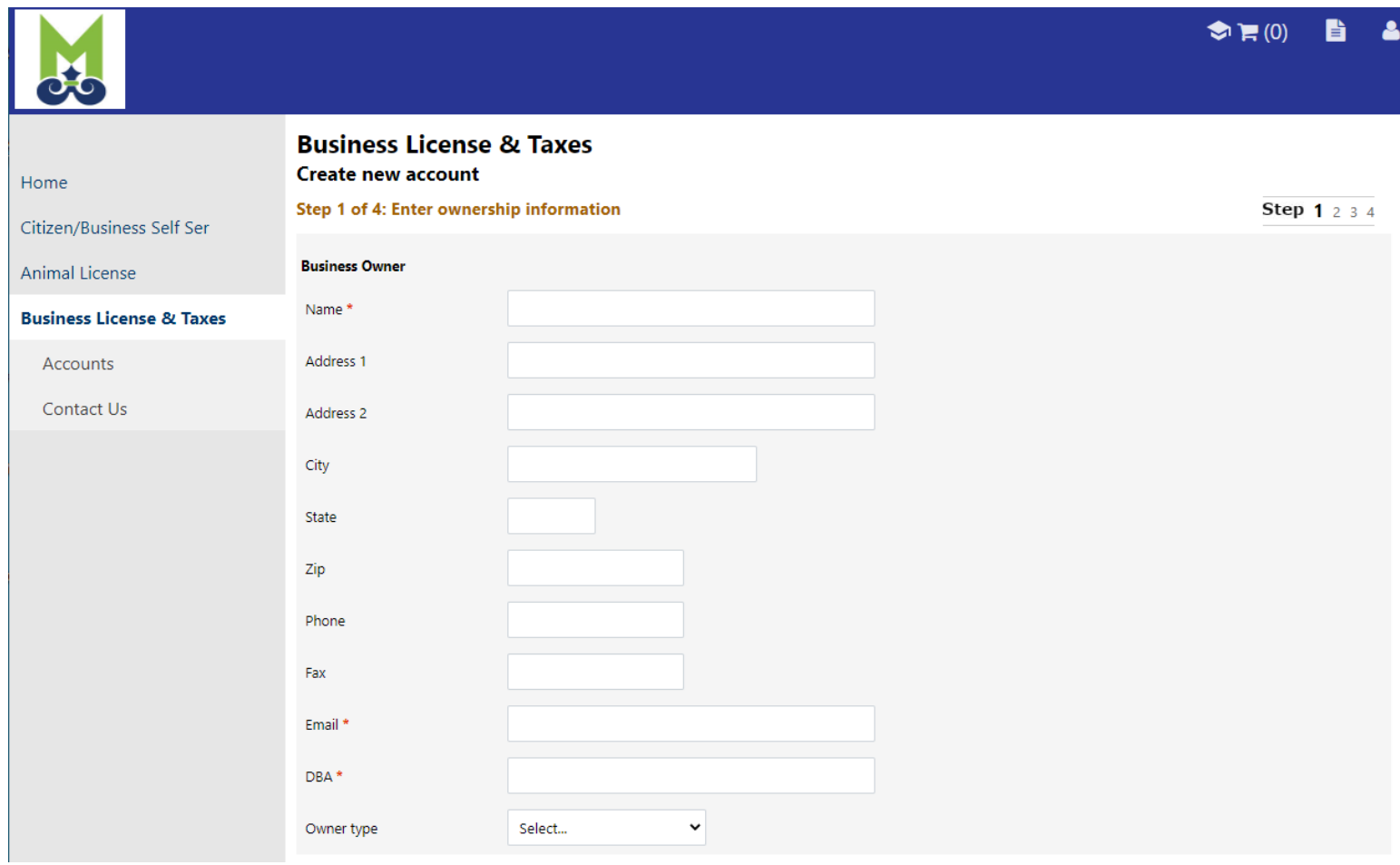

### *Enter the owner's information. Complete all fields below.*

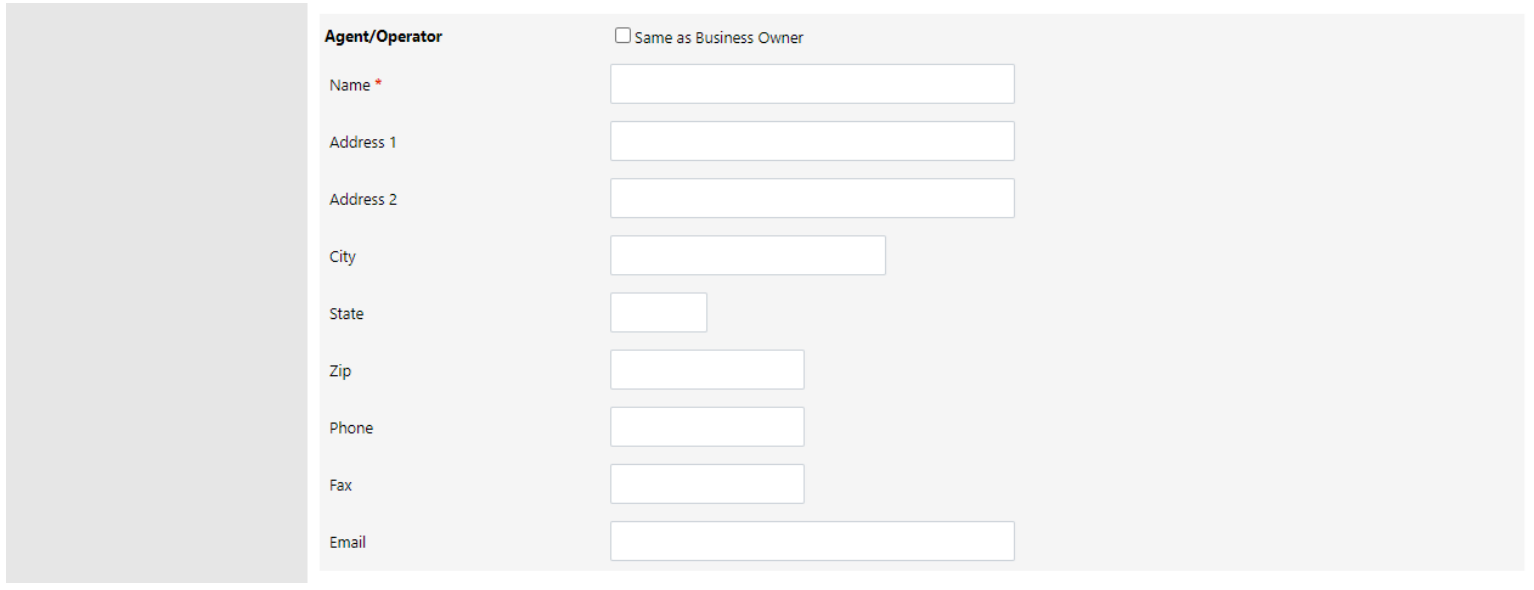

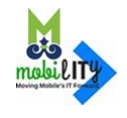

#### *Please enter your contact information. Complete all fields.*

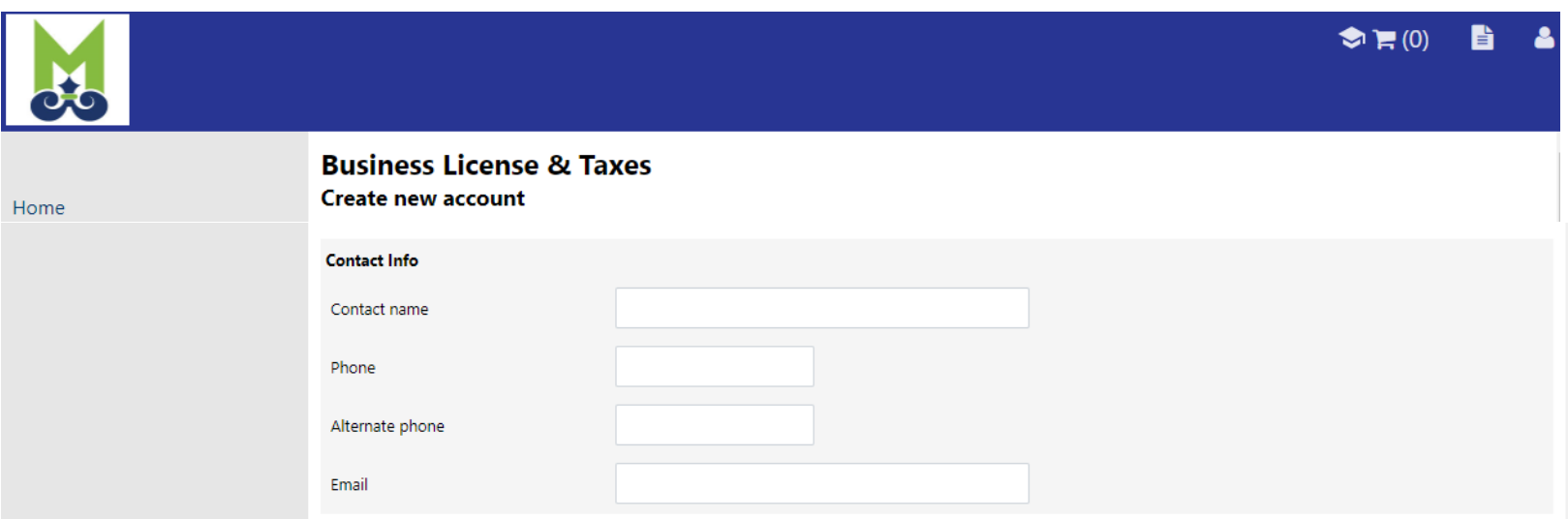

# *This section is to be left blank. This does not pertain to the business license application. Click 'Continue' below.*

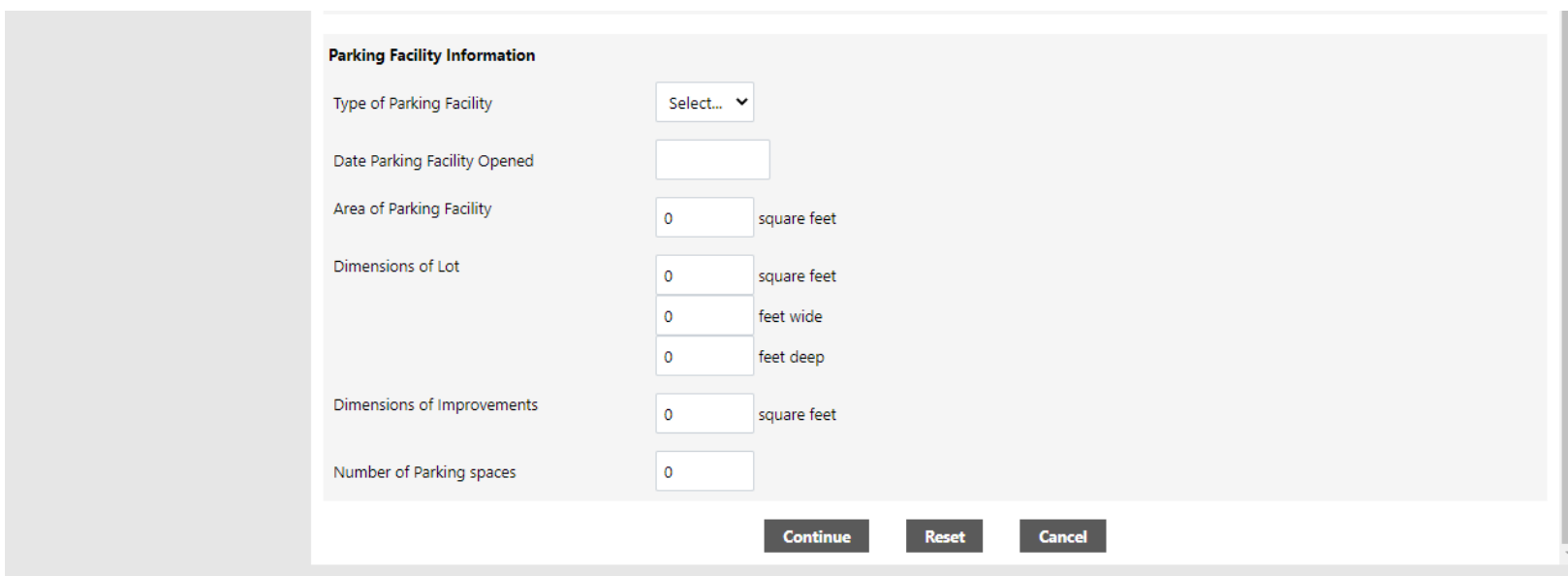

*The next step is to verify your business location. Go to http://maps.cityofmobile.org/ MYPLACE/MYPLACE.HTML and type in the physical location of the business. Look to the left under "Jurisdiction" it will say "City of Mobile" or "City of Mobile Police Jurisdiction". If no result is returned, the location may not be in the Mobile jurisdiction and you will need to contact our office for confirmation.*

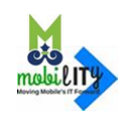

#### *This section is to left blank. Click on 'Skip' below.*

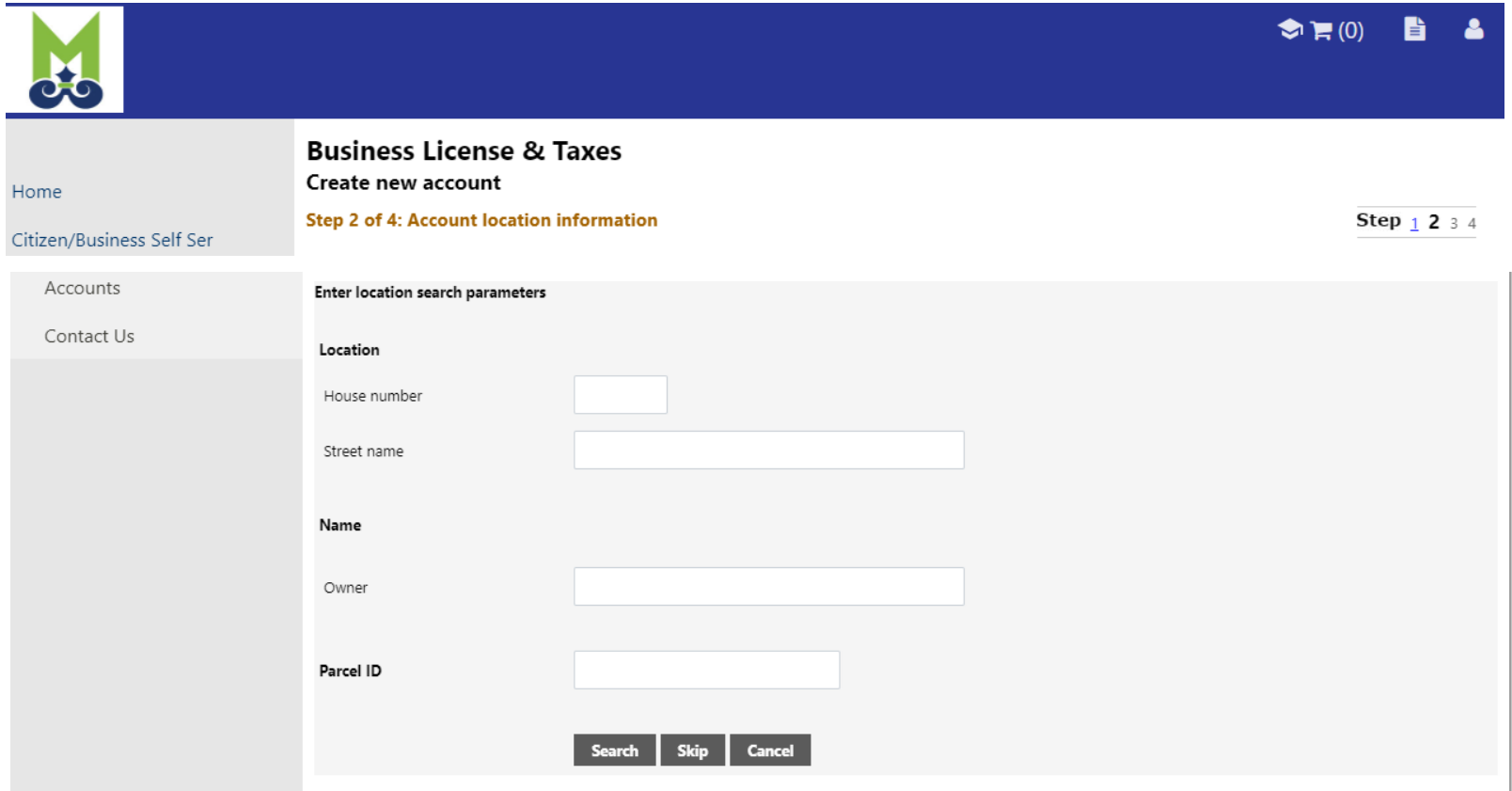

*Click on the dropdown menu and select 'City' or 'PJ' (police jurisdiction). Complete all other fields if applicble then click 'Continue'.*

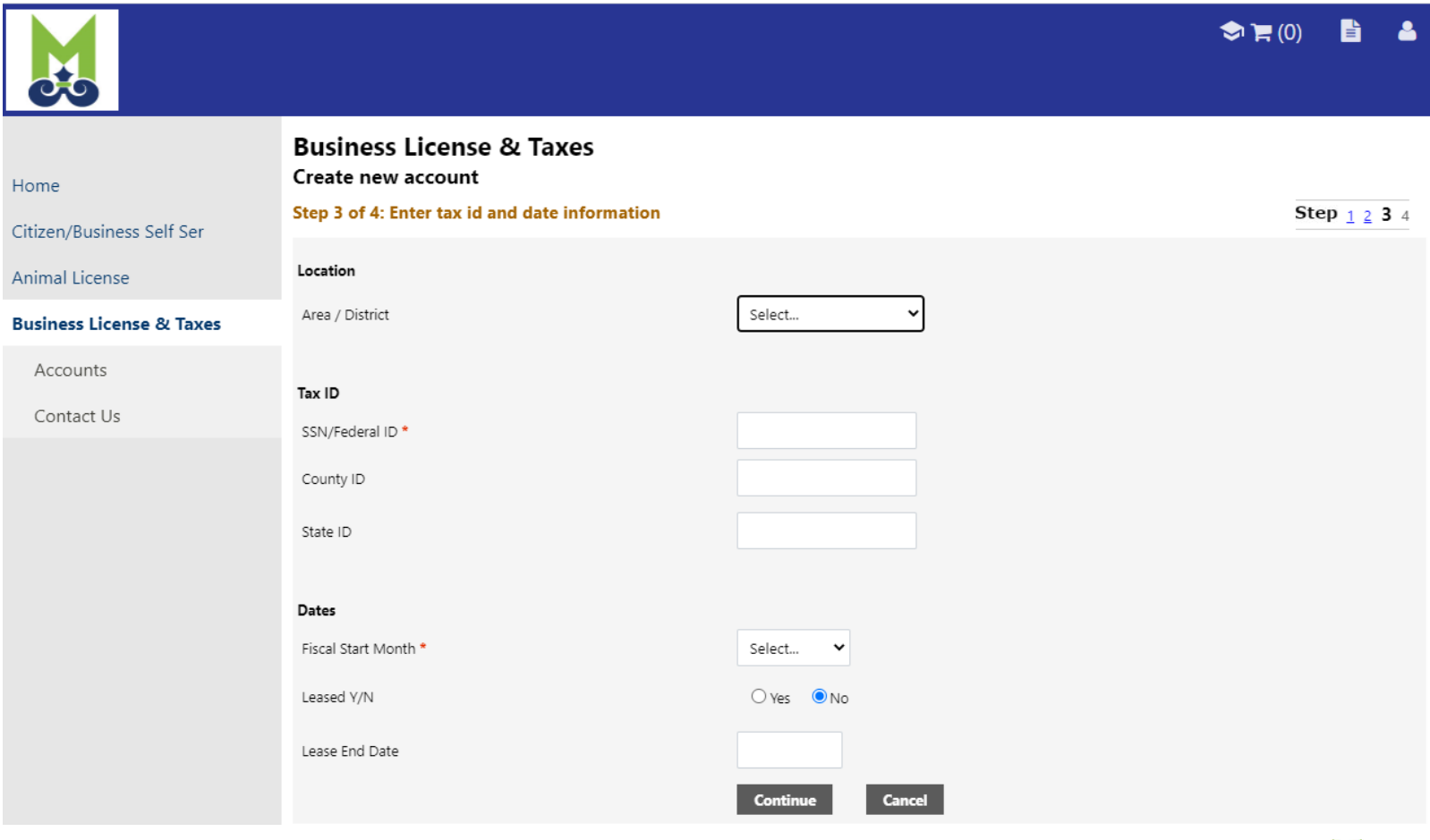

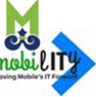

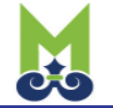

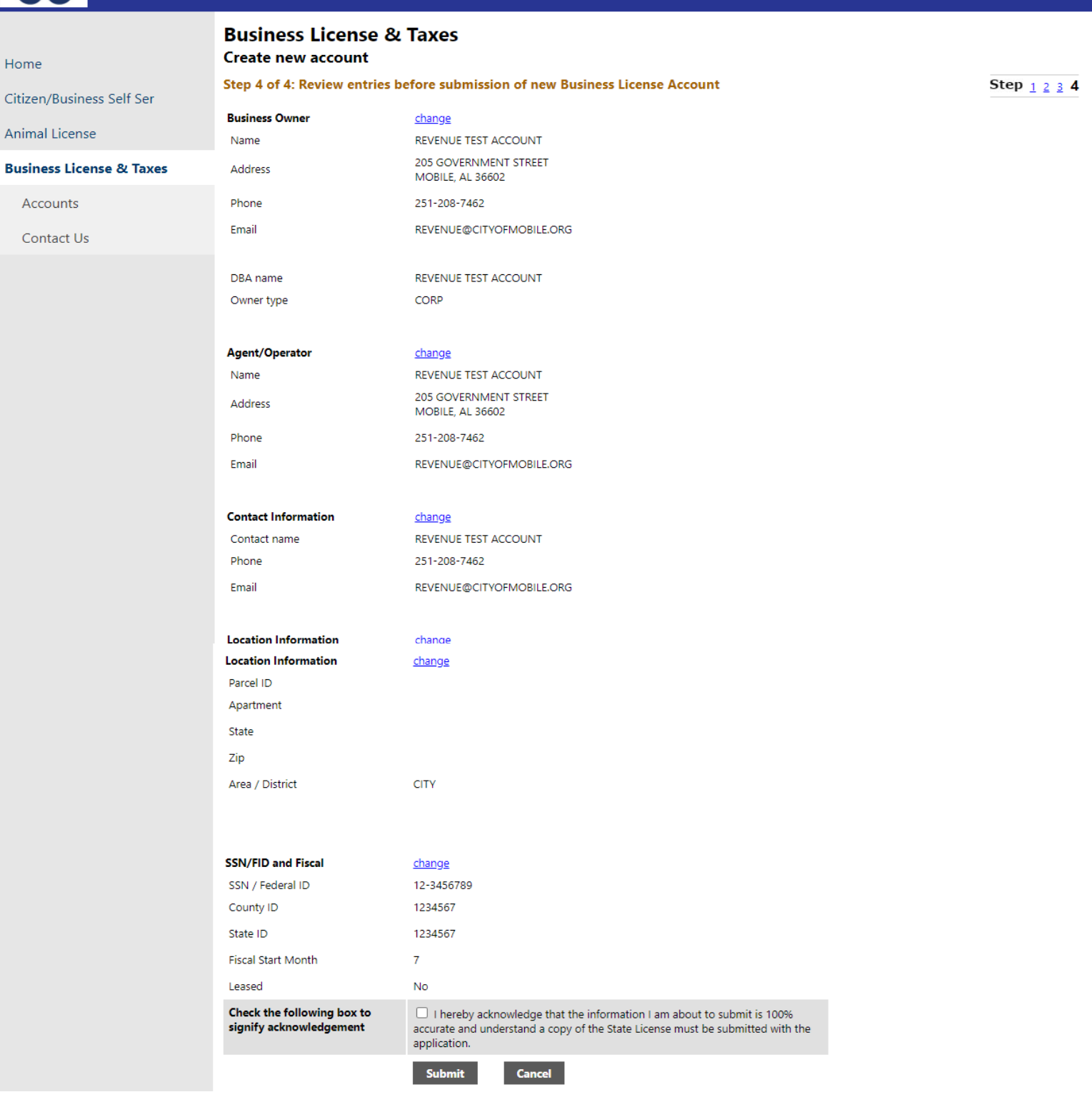

*Review the information and check the acknowledgement box.* 

#### *Click the 'Submit' button to continue.*

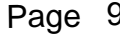

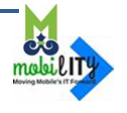

# *Review the information below. Your account number will be listed in green by the check mark. You will need this account number to file all taxes for the City of Mobile.*

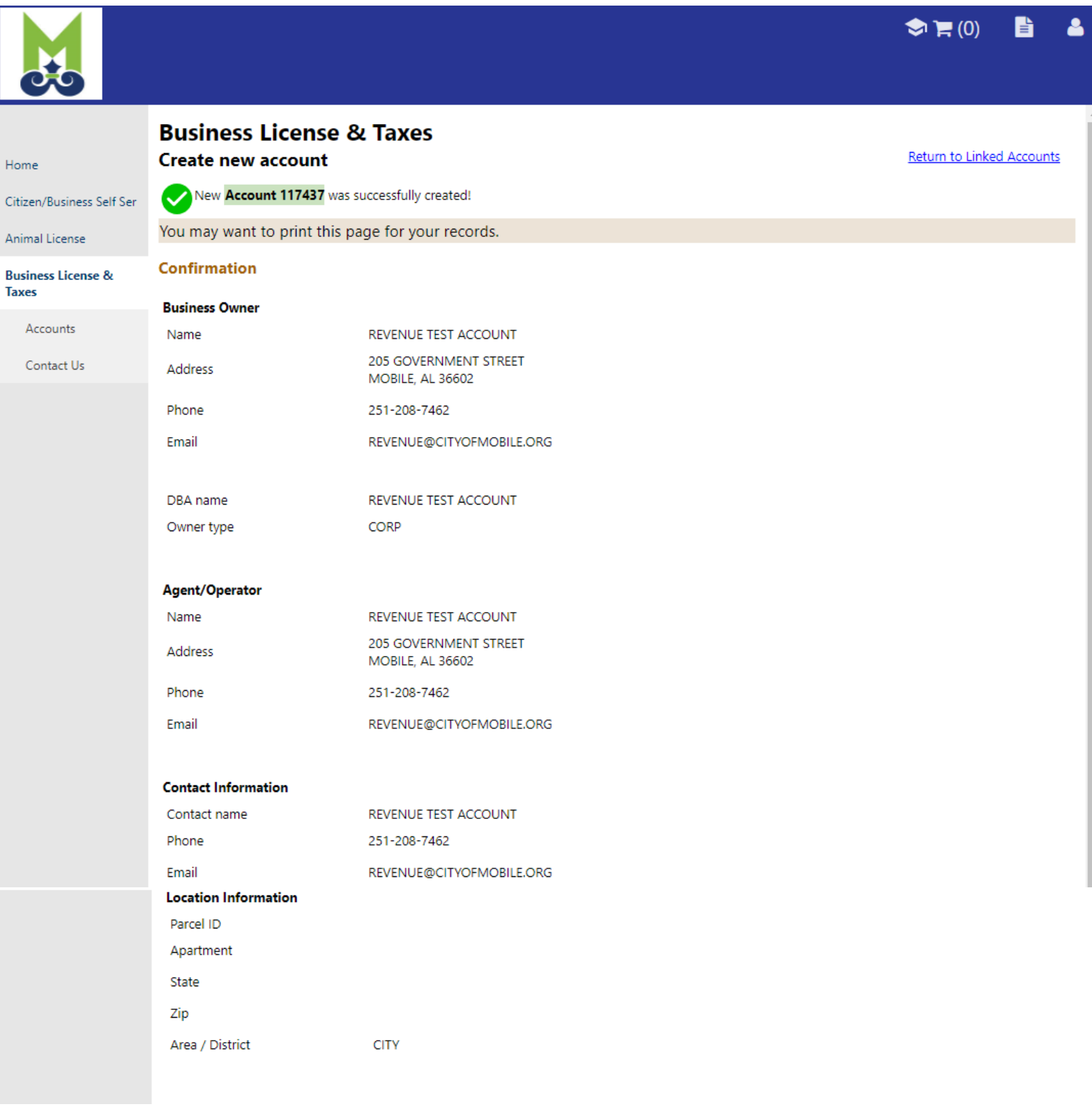

*Review the information below. Click on 'Choose File' to upload the required documents.* 

*Do not click 'Upload' until ALL documents have been attached.* 

*You MUST click 'Upload' for the documents to be saved to your account.*

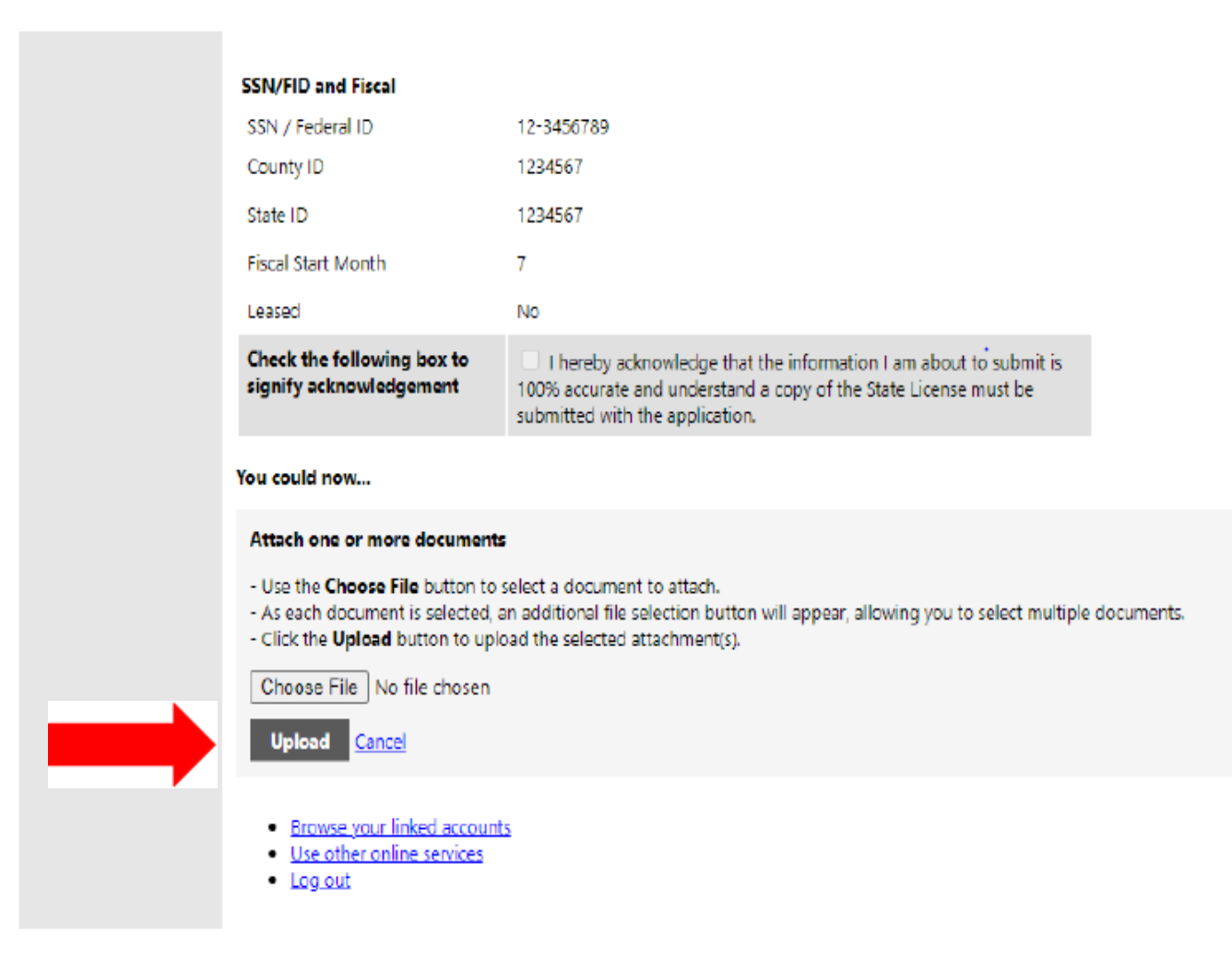

#### *After you upload the documents you can Browse your account or Logout.*

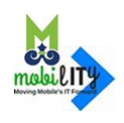